Korisnički priručnik

© Copyright 2014 Hewlett-Packard Development Company, L.P.

Microsoft i Windows registrirani su trgovački znaci grupe Microsoft Corporation u SAD-u.

Podaci koji su ovdje sadržani podliježu promjenama bez prethodne najave. Jedina jamstva za HP proizvode i usluge iznesena su u izričitim jamstvenim izjavama koje prate takve proizvode i usluge. Ništa što se ovdje nalazi ne smije se smatrati dodatnim jamstvom. HP ne snosi odgovornost za tehničke ili uredničke pogreške ili propuste u ovom tekstu.

Drugo izdanje: veljača 2014.

Prvo izdanje: studeni 2013.

Broj dijela dokumenta: 742532-BC2

#### Obavijest o proizvodu

U ovom se priručniku opisuju značajke koje su zajedničke većini modela. Neke značajke možda neće biti dostupne na vašem računalu.

Sve značajke nisu dostupne u svim izdaniima sustava Windows. Da bi računalo moglo u potpunosti iskoristiti mogućnosti sustava Windows, za računalo će možda biti potreban nadograđeni i/ili zasebno kupljeni hardver, upravljački programi i/ili softver.. Pogledajte

<http://www.microsoft.com> u vezi pojedinosti.

Da biste pristupili najnovijem korisničkom priručniku, posjetite adresu <http://www.hp.com/support>i odaberite državu. Select Drivers & Downloads, and then follow the on-screen instructions.

#### Softverski uvjeti

Instalacijom, kopiranjem, preuzimanjem ili drugim načinom upotrebe softvera predinstaliranih na računalu, prihvaćate uvjete Licencnog ugovora za krajnje korisnike (EULA) tvrtke HP. Ako ne prihvaćate te licencne odredbe, jedino pravno sredstvo koje možete iskoristiti jest vratiti cjelokupni nekorišteni proizvod (hardver i softver) u roku od 14 dana i zatražiti puni povrat novca u skladu s pravilima za povrat sredstava od prodavača.

Obratite se prodavaču da biste doznali više ili da biste zatražili puni povrat novca jednak cijeni računala.

### Obavijest o sigurnosnom upozorenju

UPOZORENJE! Kako biste smanjili mogućnosti šteta nastalih zbog vrućine ili pregrijavanja računala, računalo nemojte postavljati izravno na krilo i nemojte blokirati ventilacijske otvore. Upotrebljavajte računalo isključivo na tvrdoj, ravnoj podlozi. Nemojte dopustiti da druga kruta površina, poput susjednog dodatnog pisača ili meka površina, poput jastuka, tepiha ili odjeće blokira protok zraka. Također, nemojte dopustiti da tijekom rada ispravljač dođe u kontakt s kožom ili mekom površinom, poput jastuka ili tepiha ili odjeće. Računalo i ispravljač udovoljavaju ograničenjima temperature površina do kojih korisnik može doprijeti, definiranih standardom International Standard for Safety of Information Technology Equipment (IEC 60950).

# Sadržaj

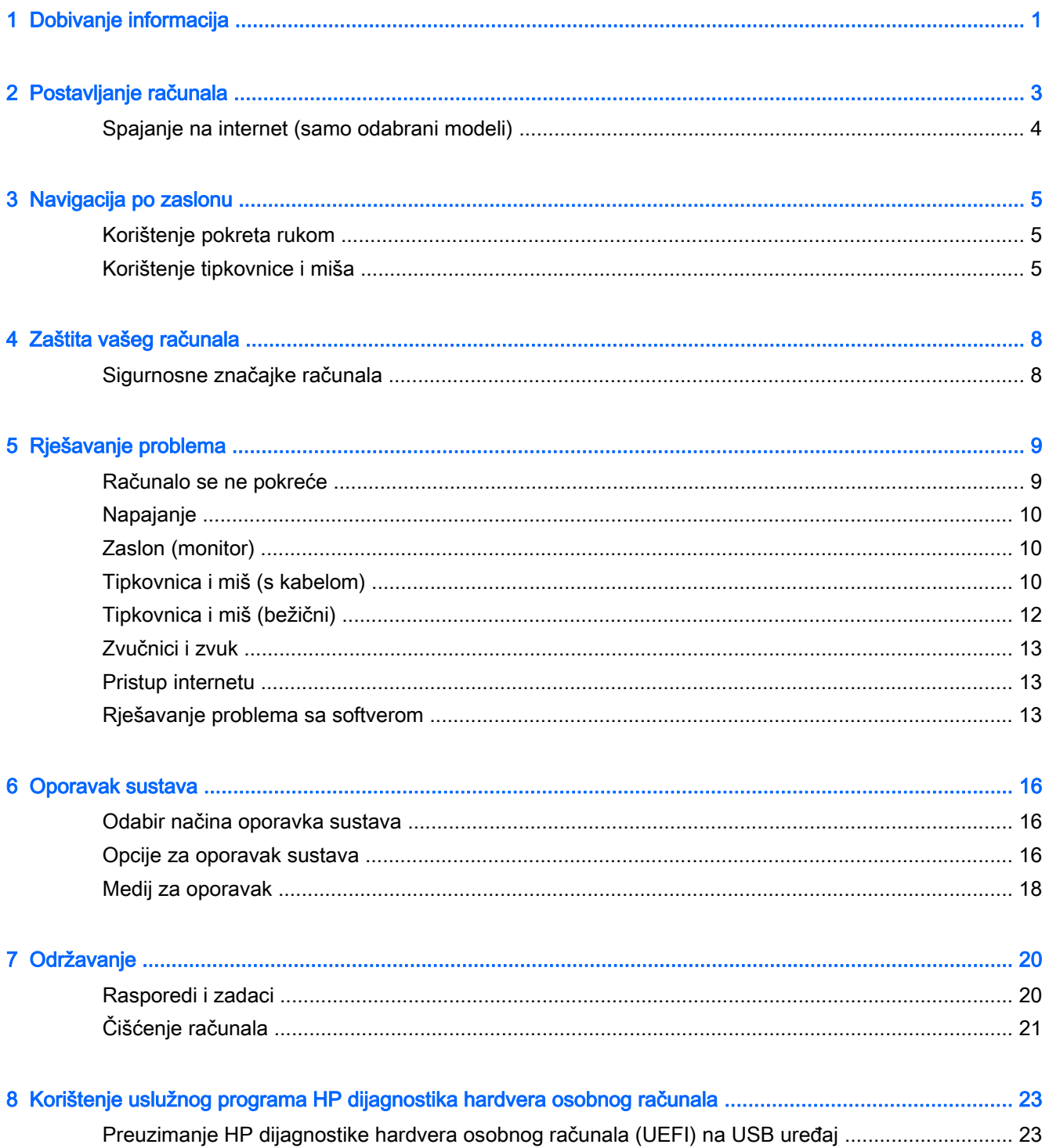

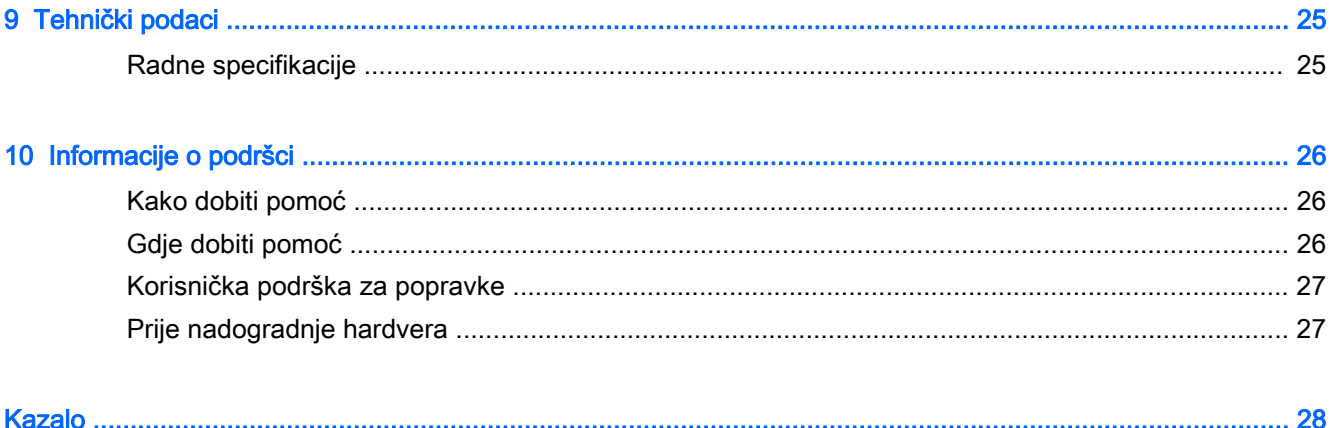

# <span id="page-6-0"></span>1 Dobivanje informacija

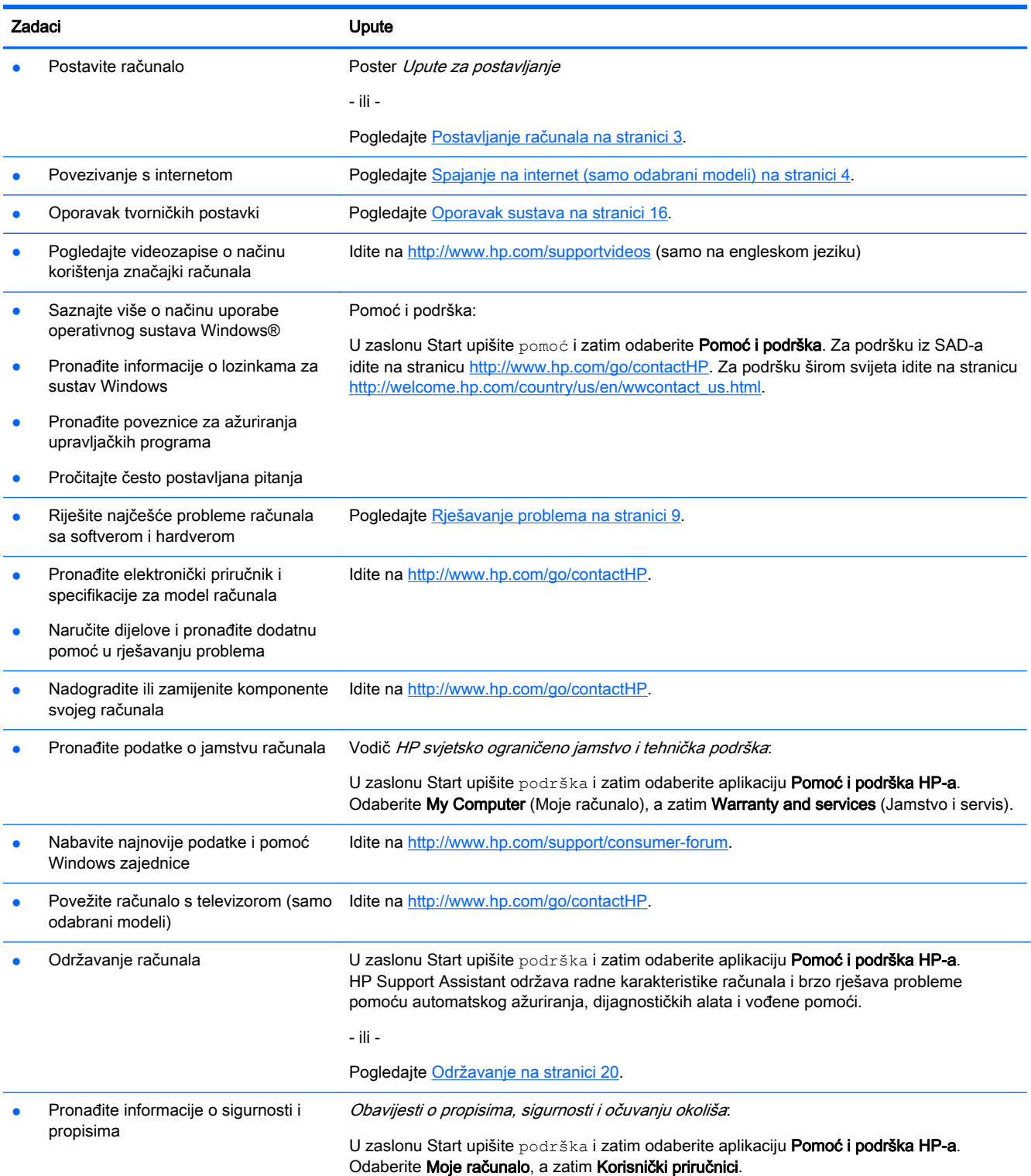

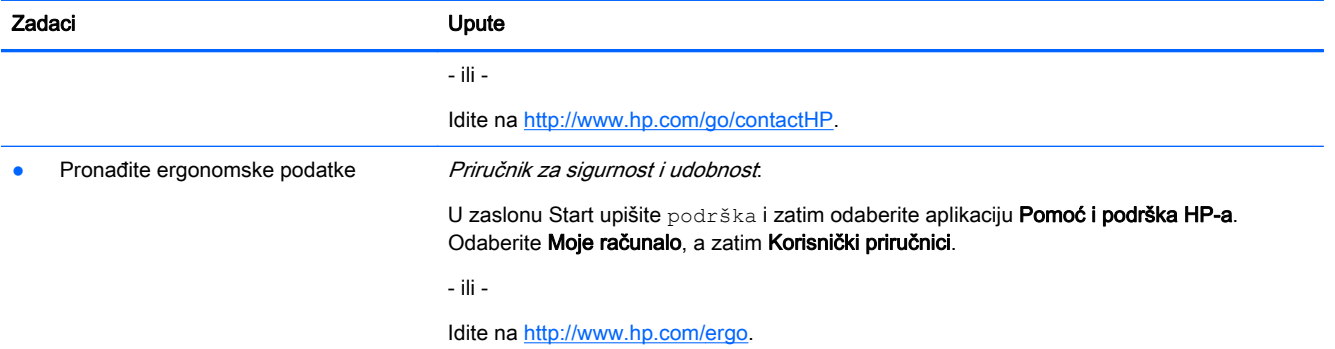

# <span id="page-8-0"></span>2 Postavljanje računala

 $\bigwedge$  UPOZORENJE! Da biste smanjili rizik od strujnog udara ili oštećenja opreme:

- Računalo postavite na lokaciji dalje od vode, prašine, vlage i čađe. Ovi faktori okruženja mogu povećati temperaturu u računalu te izazvati požar ili električni udar.
- Nemojte isključivati kontakt uzemljenja kabela za napajanje. Kontakt uzemljenja je važna sigurnosna značajka.
- Uključite strujni kabel u AC utičnicu koja je dostupna u svakom trenutku.
- Isključite napajanje uređaja isključivanjem kabela za napajanje iz utičnice za izmjeničnu struju. Da biste spriječili izravno izlaganje laserskim zrakama, ne otvarajte kućište CD ili DVD pogona.
- Napajanje je unaprijed postavljeno za državu ili regiju u kojoj ste kupili računalo. Ako se preselite, prije uključivanja računala u utičnicu izmjenične struje, provjerite napon na vašoj novoj lokaciji.

Da biste smanjili rizik od ozbiljnih ozljeda, pročitajte Priručnik za sigurnost i udobnost. Da biste pristupili tom priručniku, idite na [http://www.hp.com/ergo.](http://www.hp.com/ergo)

- 1. Postavite računalo tako da su slobodni svi ventilacijski otvori, a da kabeli nisu postavljeni na prolazu ili na mjestu gdje ih se može nagaziti ili oštetiti postavljanjem namještaja na njih.
- 2. Kada spajate sve kabele iz monitora, računala i dodatne opreme stalno napajanje strujom (UPS), preporučuje se da koristite uređaj za zaštitu od električnog udara. Ako računalo ima televizijski birač programa ili modem ili telefonsku vezu, zaštite računalo pomoću uređaja za zaštitu od električnog udara s ovim ulaznim signalima. Televizijski ili kabel telefonske linije spojite na uređaj sa zaštitom od naponskog udara. Nakon toga spojite sigurnosni uređaj na računalo.
- 3. Preuzmite i instalirajte operativna ažuriranja sustava.
	- a. Provjerite koji operacijski sustav i verzija se trenutno nalazi na računalu.

Na početnom zaslonu utipkajte upravljačka ploča, odaberite Upravljačka ploča, odaberite Sustav i sigurnost, a zatim odaberite Sustav.

- b. Otvorite internetski preglednik i idite na <http://www.hp.com/go/contactHP>.
- c. Ako je potrebno, kliknite na svoju državu i jezik i kliknite na Podrška, a zatim na Preuzimanje upralvljačkih programa.
- d. Upišite naziv i broj svog računala u polje Pretražite po proizvodu, a zatim kliknite na Idi.
- e. Ako je potrebno, odaberite model svojeg računala pod Product search results (Rezultati pretraživanja proizvoda).
- f. Odaberite operacijski sustav računala.
- g. Kliknite Download (Preuzimanje) pored svakog ažuriranja koje želite preuzeti.
- h. Da biste instalirali svako preuzeto preuzimanje, slijedite upute na zaslonu.
- 4. Potražite u kutiji računala za dodatne tiskane pojedinosti ili ažuriranja.
- <span id="page-9-0"></span>5. Pročitajte Obavijesti o propisima, sigurnosti i očuvanju okoliša. U zaslonu Start upišite podrška i zatim odaberite aplikaciju Pomoć i podrška HP-a. Odaberite Moje računalo, a zatim Korisnički priručnici.
- 6. Pročitajte *Priručnik za sigurnost i udobnost* isporučen s korisničkim priručnicima. Tamo se opisuje ispravno postavljanje radne postaje te ispravan stav, zdravstvene i radne navike korisnika računala. *Priručnik za sigurnost i udobnost* sadrži i važne informacije o električnoj i mehaničkoj sigurnosti. Da biste pristupili vodiču, na početnom zaslonu upišite support, a zatim odaberite aplikaciju HP Support Assistant. Odaberite Moje računalo, a zatim Korisnički priručnici, ili posjetite [http://www.hp.com/ergo.](http://www.hp.com/ergo)

Nakon što dovršite početne postavke računala, možda ćete željeti instalirati dodatne hardverske uređaje ili softverske programe. Prije nego što kupite novi softver ili hardver za svoje računalo, provjerite operativni sustav, memoriju i ostale navedene zahtjeve. Pratite upute proizvođača softvera da biste instalirali novi softver.

- **WAPOMENA:** Koristite samo licencirani originalni softver. Instaliranjem kopiranog softvera može se prouzročiti nestabilnost instalacije, računalo se može inficirati virusima ili on može biti nelegalan.
- **EX NAPOMENA:** Sigurnosno rješenje je zamišljeno kao sredstvo odvraćanja, no ne može spriječiti krađu, pogrešno rukovanje ili softverske napade.

### Spajanje na internet (samo odabrani modeli)

Za spajanje na bežičnu mrežu:

**▲** Na početnom zaslonu upišite bežično, a zatim odaberite Poveži na mrežu.

**EX NAPOMENA:** Da biste postavili bežičnu lokalnu mrežu (WLAN) i povezali se s internetom, potreban vam je širokopojasni modem (DSL ili kabelski) (kupuje se zasebno), usluga brzog interneta kupljena od davatelja internetskih usluga i bežični usmjerivač (kupuje se zasebno).

Za više informacija o bežičnoj tehnologiji pogledajte informacije i veze web stranica koji su omogućeni u odjeljku Pomoć i podrška. U zaslonu Start upišite pomoć i zatim odaberite Pomoć i podrška.

Za spajanje na kabelsku mrežu:

- 1. Ukopčajte 8-pinski kabel RJ-45 (mrežni) u mrežnu utičnicu na računalu.
- 2. Drugi kraj mrežnog kabela priključite u zidnu mrežnu utičnicu ili usmjerivač.

**EX NAPOMENA:** Ako mrežni kabel sadrži sklop za utišavanje šuma, koji sprječava interferenciju s televizijskim i radijskim signalima, usmjerite kraj sklopa kabela prema računalu.

Imate li problema vezanih uz povezivanje na internet, pogledajte [Pristup internetu na stranici 13](#page-18-0).

# <span id="page-10-0"></span>3 Navigacija po zaslonu

Po računalnom se zaslonu možete kretati na sljedeće načine:

- Korištenje dodirnih gesti (samo odabrani modeli)
- Korištenje tipkovnice i miša

Odabrani modeli računala imaju posebne akcijske tipke ili funkcije tipkovnih prečaca na tipkovnici za jednostavno izvršavanje uobičajenih zadataka.

### Korištenje pokreta rukom

Geste dodira možete prilagoditi ako promijenite postavke, konfiguraciju gumba, brzinu klika i mogućnosti pokazivača.

Na početnom zaslonu upišite upravljačka ploča, zatim odaberite Upravljačka ploča, a potom Hardver i zvuk. Pod opcijom Uređaji i pisači odaberite Miš.

<sup>P</sup>NAPOMENA: Dodirne geste nisu podržane u svim aplikacijama.

### Korištenje tipkovnice i miša

Tipkovnica i miš omogućuju upisivanje, odabir stavki, pomicanje i jednake funkcije kao i dodirne geste. Tipkovnica omogućuje upisivanje, a akcijske tipke i tipkovni prečaci omogućuju izvršavanje specifičnih funkcija.

રંΩૂર્<br>SAVJET: Tipka s logotipom sustava Windows na tipkovnici omogućuje brz povratak na

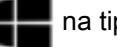

početni zaslon iz otvorene aplikacije ili s radne površine sustava Windows. Ako ponovno pritisnete tipku s logotipom sustava Windows, vratit ćete se na prethodni zaslon.

MAPOMENA: Ovisno o državi ili regiji, vaša tipkovnica može imati drugačije tipke i funkcije tipkovnice od onih navedenih u ovom odlomku.

#### Uporaba tipki za radnju ili tipki prečaca

Pomoću određenih tipki i kombinacija tipki možete brzo pristupiti informacijama ili obaviti određene funkcije.

● Tipke za radnju - Izvršavaju dodijeljenu funkciju. Ikone na funkcijskim tipkama na vrhu tipkovnice ilustriraju dodijeljenu funkciju za tipku.

Kako biste koristili funkciju tipke za radnju, pritisnite i držite tipku.

Tipke prečaca - Kombinacija tipke fn i tipke esc, razmaknice ili odgovarajuće tipke za radnju.

Da biste upotrijebili tipku prečaca, kratko pritisnite tipku fn, a zatim kratko pritisnite drugu tipku kombinacije.

Ovisno o modelu računala, vaša tipkovnica može podržavati sljedeće tipke:

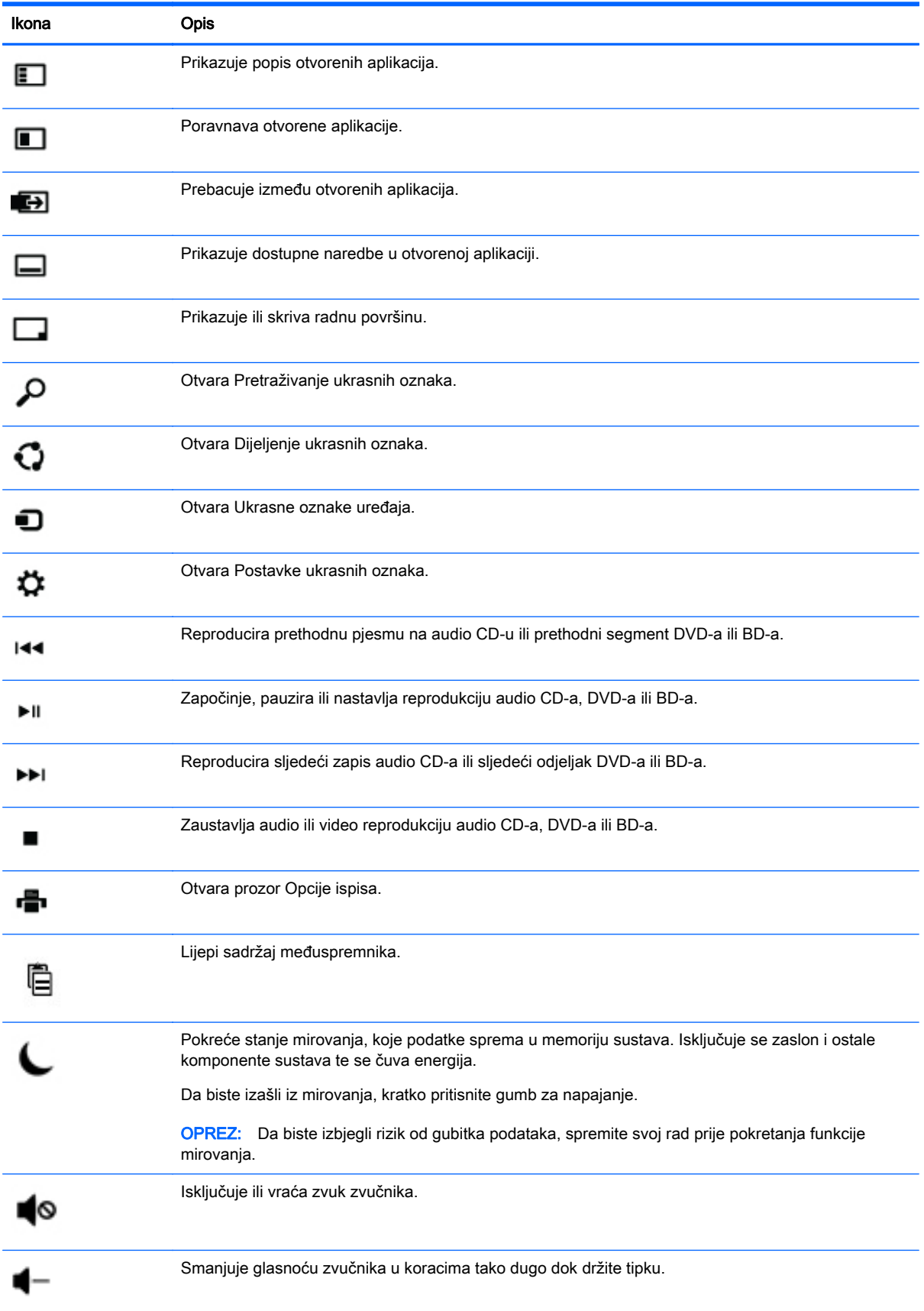

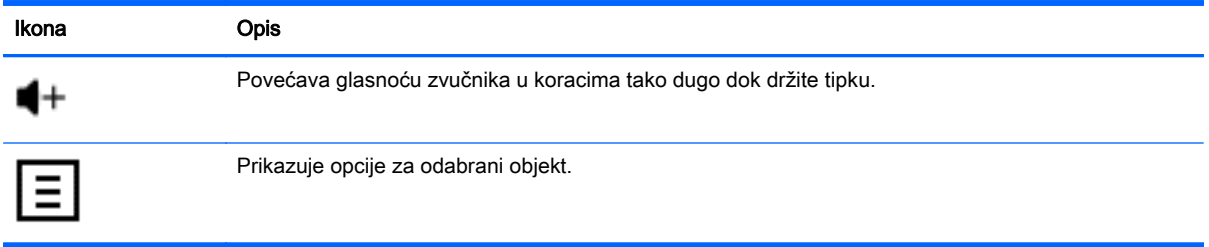

### Korištenje tipkovnih prečaca sustava Windows

Windows nudi prečace za brzo izvođenje radnji. Da biste izveli određenu radnju, pritisnite samo tipku

s logotipom sustava Windows ili u kombinaciji s odgovarajućom tipkom.

# <span id="page-13-0"></span>4 Zaštita vašeg računala

Vaše računalo sadrži značajke koje pomažu u zaštiti integriteta vašeg sustava i njegovih podataka od neovlaštenog pristupa. Pregledajte te značajke kako biste osigurali njihovo pravilno korištenje.

### Sigurnosne značajke računala

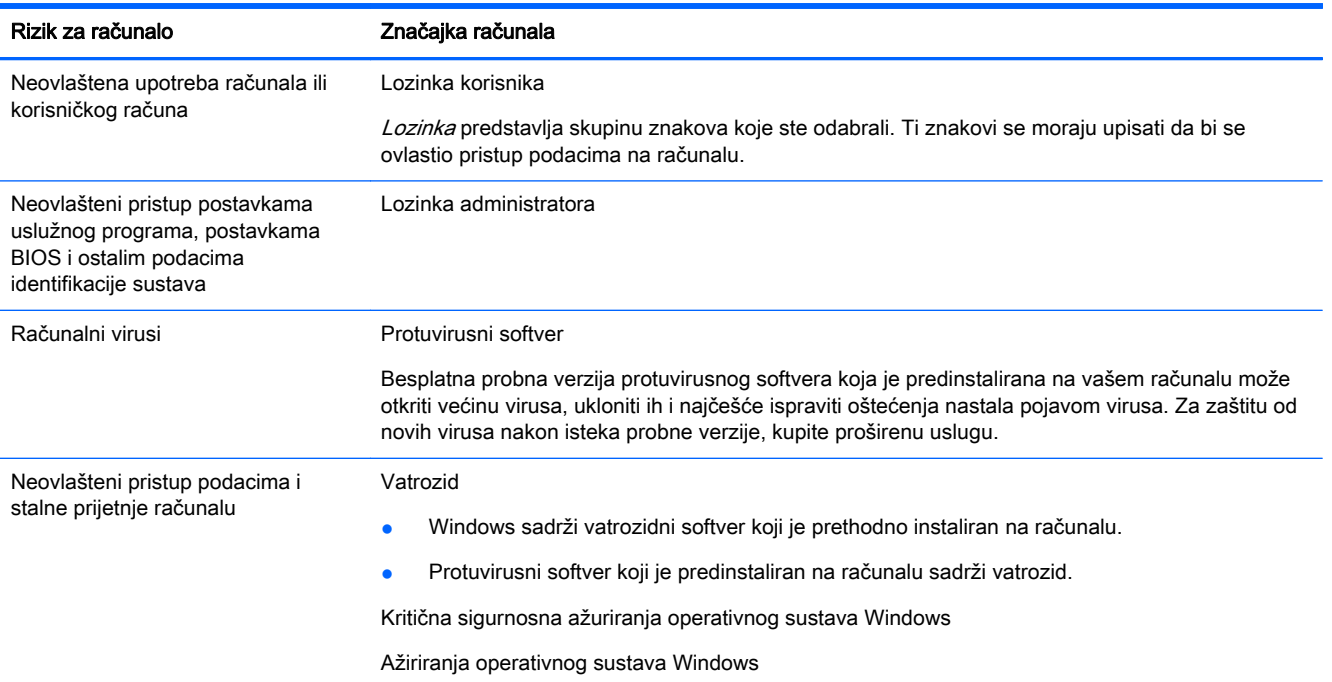

# <span id="page-14-0"></span>5 Rješavanje problema

Ako imate problema pri uporabi bilo kojeg perifernog uređaja s računalom, kao što je monitor ili pisač, pogledajte dokumentaciju proizvođača uređaja u vezi opširnijeg uklanjanja problema. Sljedeće tablice prikazuju neke probleme na koje možete naići tijekom instalacije, pokretanja ili korištenja računala i predlažu moguća rješenja.

Za više informacija ili za dodatne opcije rješavanja problema, posjetite [http://www.hp.com/go/](http://www.hp.com/go/contactHP) [contactHP](http://www.hp.com/go/contactHP), a zatim potražite model svog računala.

### Računalo se ne pokreće

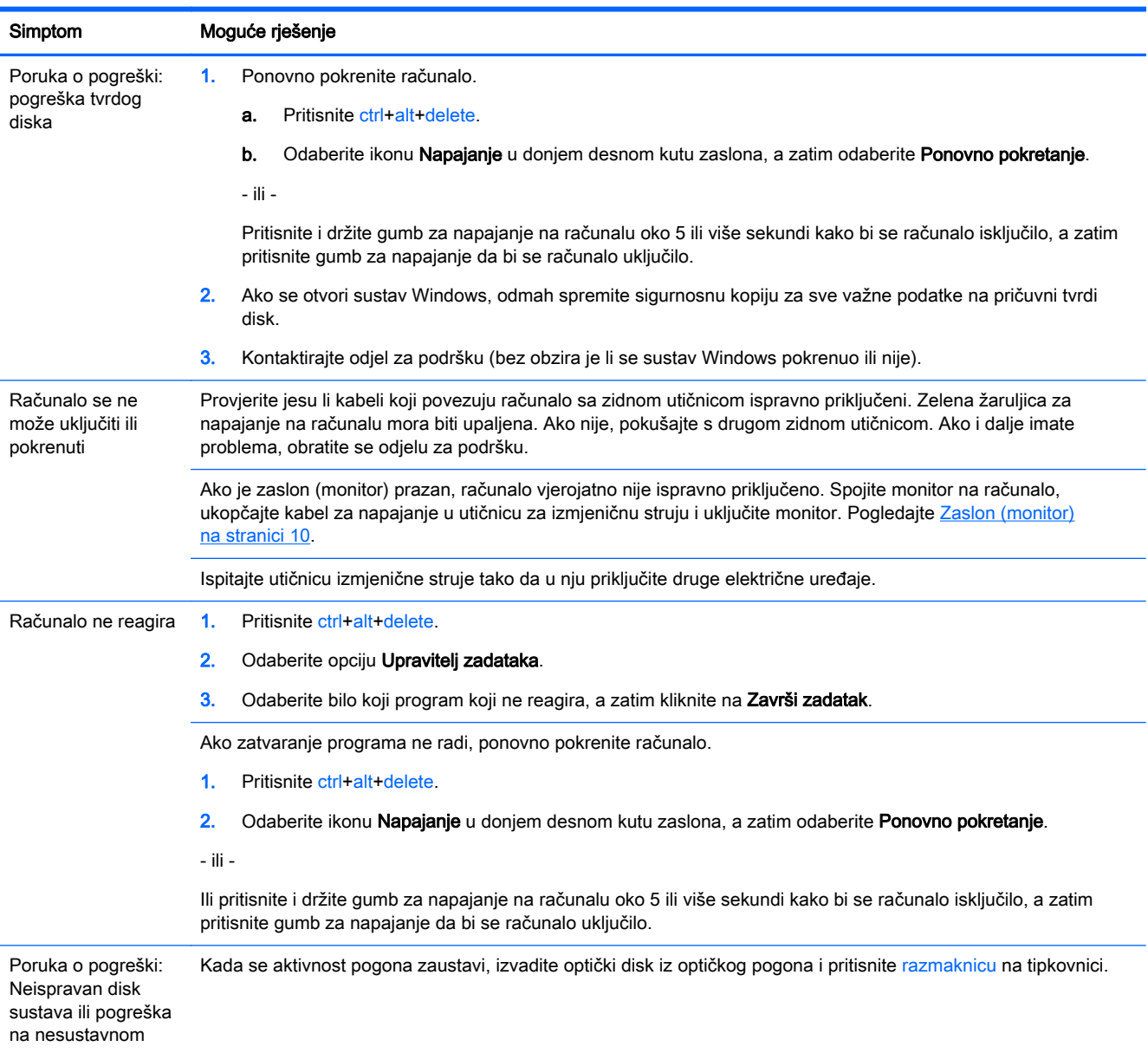

<span id="page-15-0"></span>Simptom Moguće rješenje

disku ili pogreška diska

# Napajanje

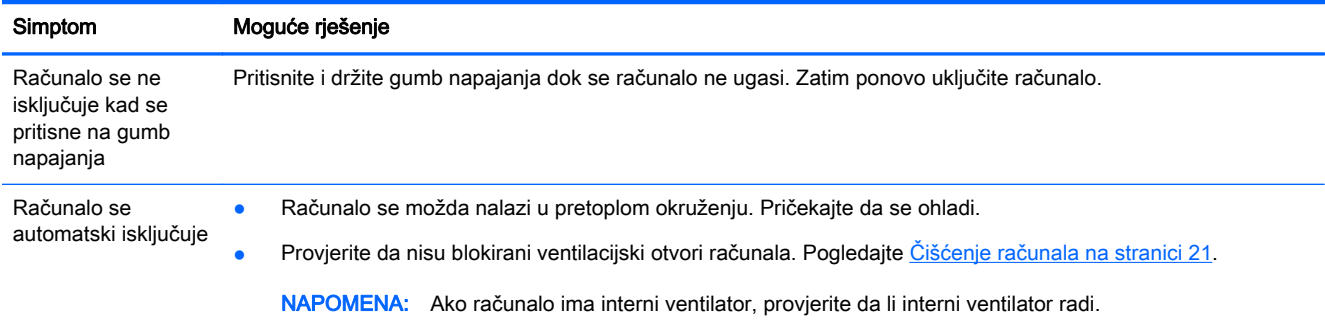

# Zaslon (monitor)

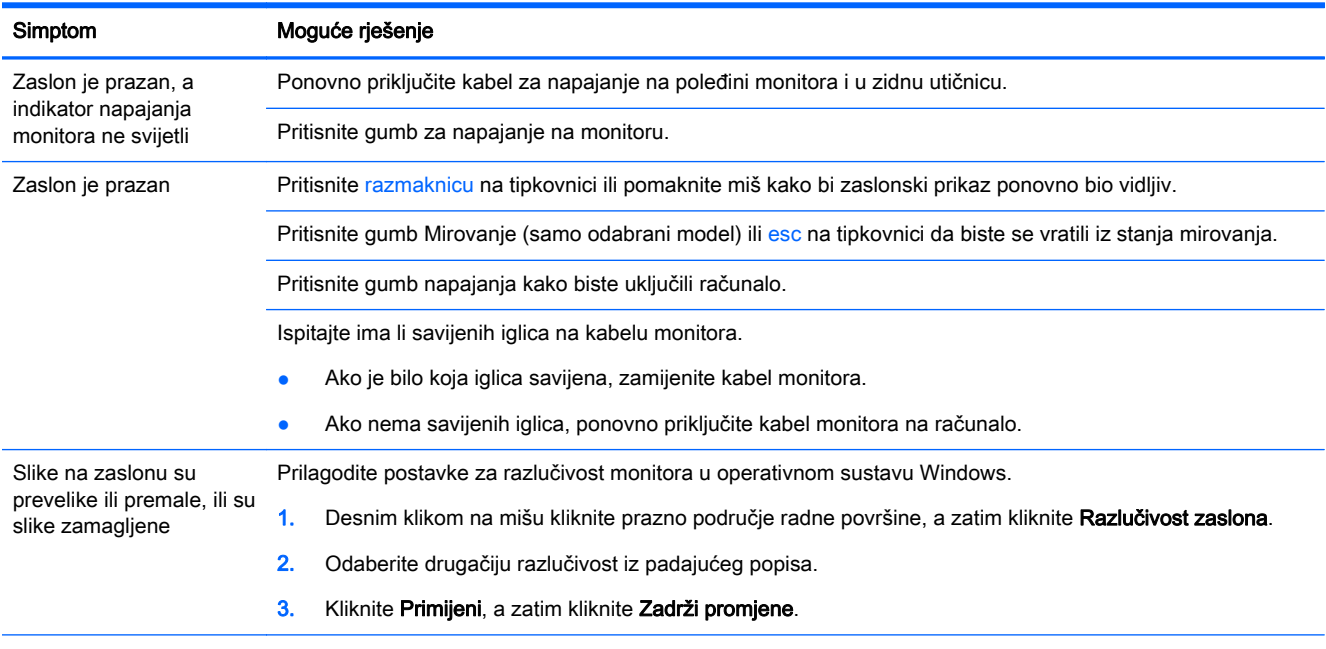

NAPOMENA: Uz ovdje navedene informacije pogledajte dokumentaciju koja je stigla s monitorom.

# Tipkovnica i miš (s kabelom)

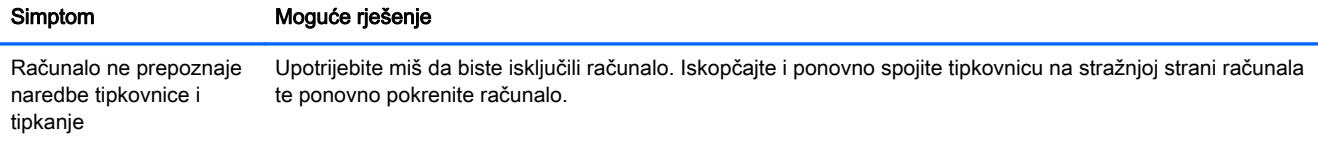

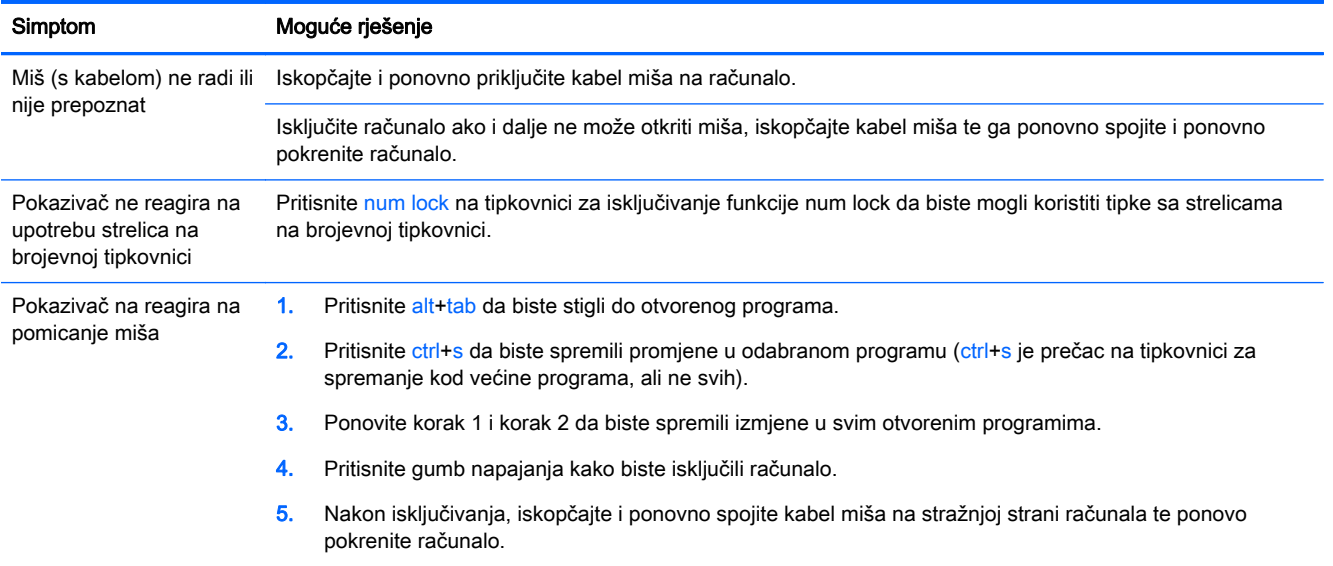

# <span id="page-17-0"></span>Tipkovnica i miš (bežični)

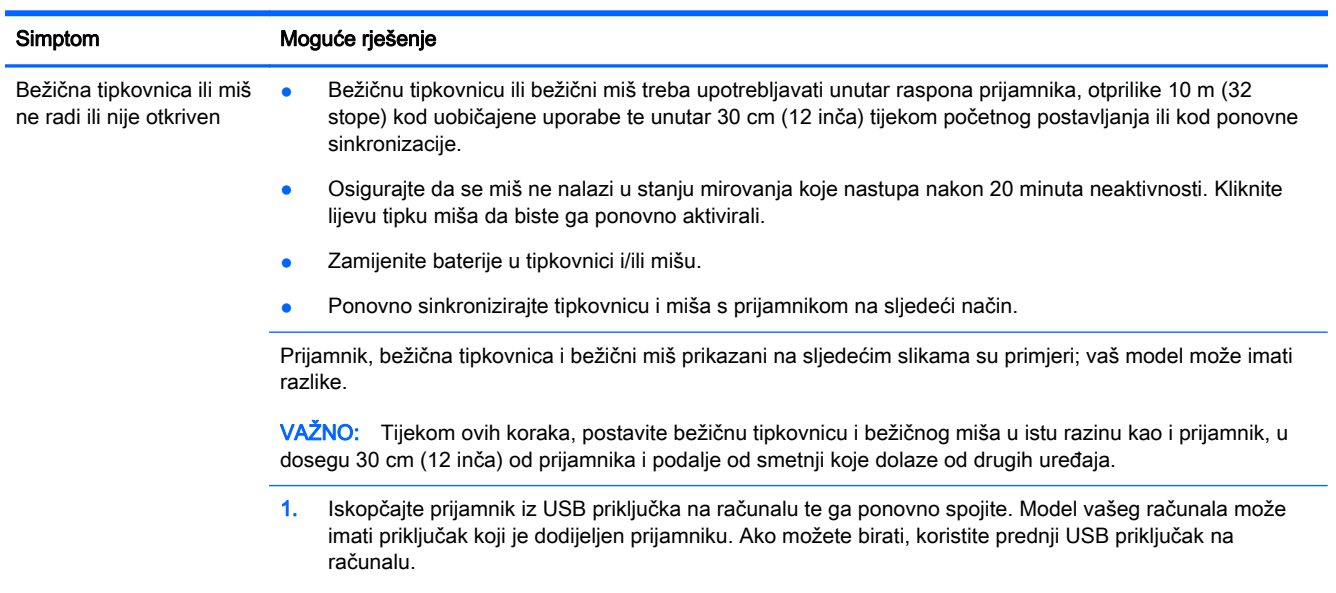

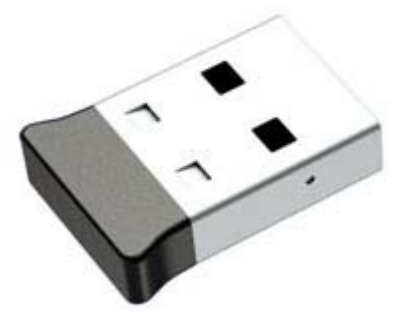

2. Provjerite je li miš uključen (A) te zatim pritisnite i držite gumb Connect (Povezivanje) (B) na donjoj strani miša, 5 do 10 sekundi, dok LED svjetlo na prijemniku svijetli ili prestane bljeskati. Sesija povezivanja prijemnika se prekida nakon 60 sekundi. Da biste provjerili je li uspostavljena veza i da nije isteklo vrijeme spajanja prijamnika, pomaknite miš i provjerite odaziv na zaslonu.

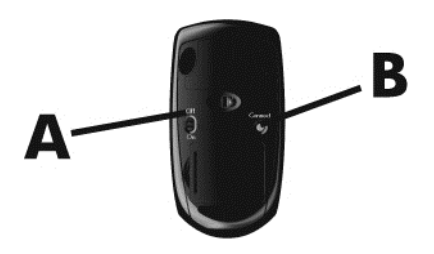

3. Ako tipkovnica ne reagira, pritisnite i držite gumb Connect (Povezivanje) (C) na donjoj strani tipkovnice za 5 do 10 sekundi dok LED svjetlo na prijemniku ne zasvijetli ili prestane bljeskati.

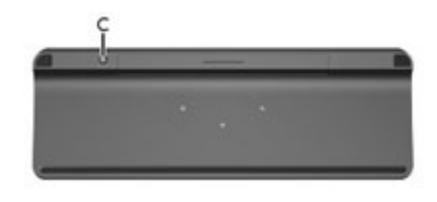

# <span id="page-18-0"></span>Zvučnici i zvuk

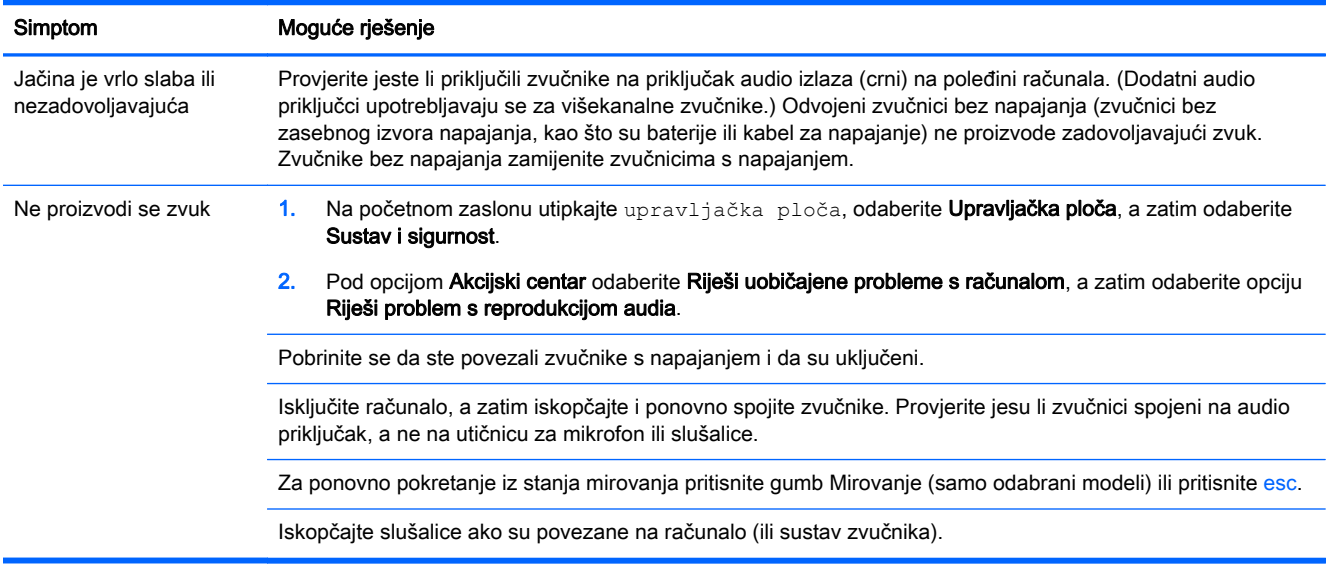

### Pristup internetu

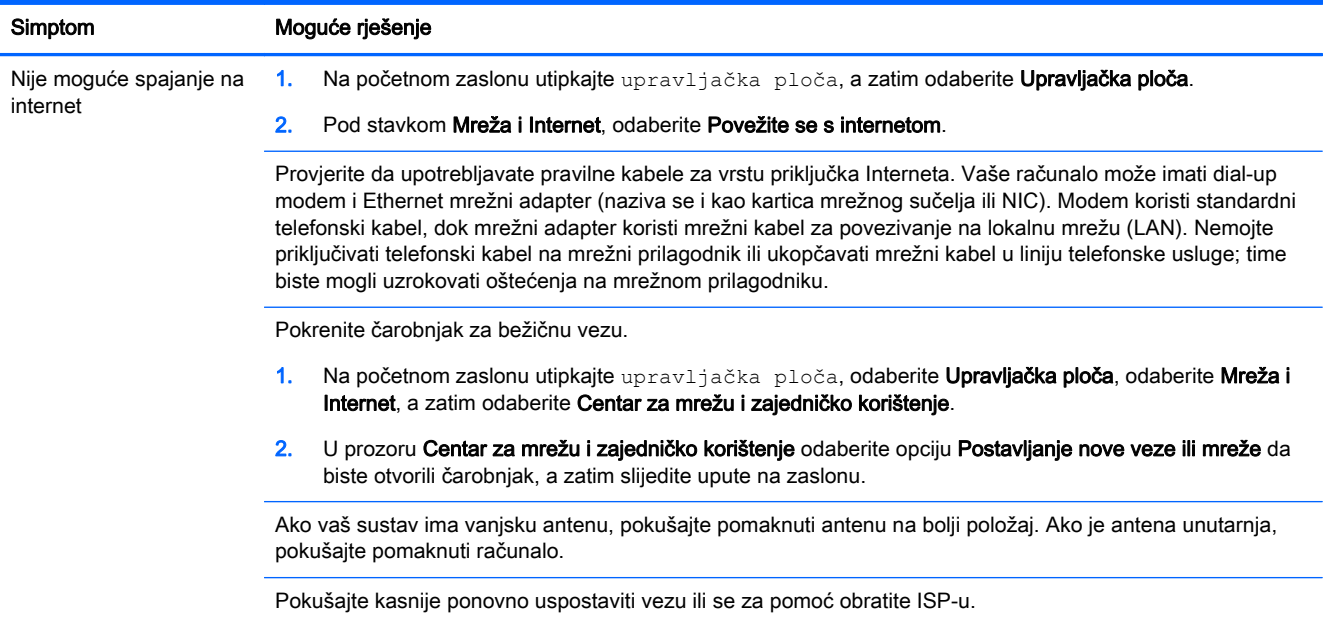

# Rješavanje problema sa softverom

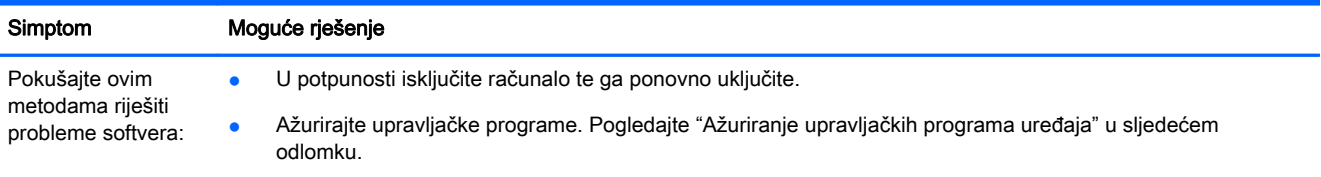

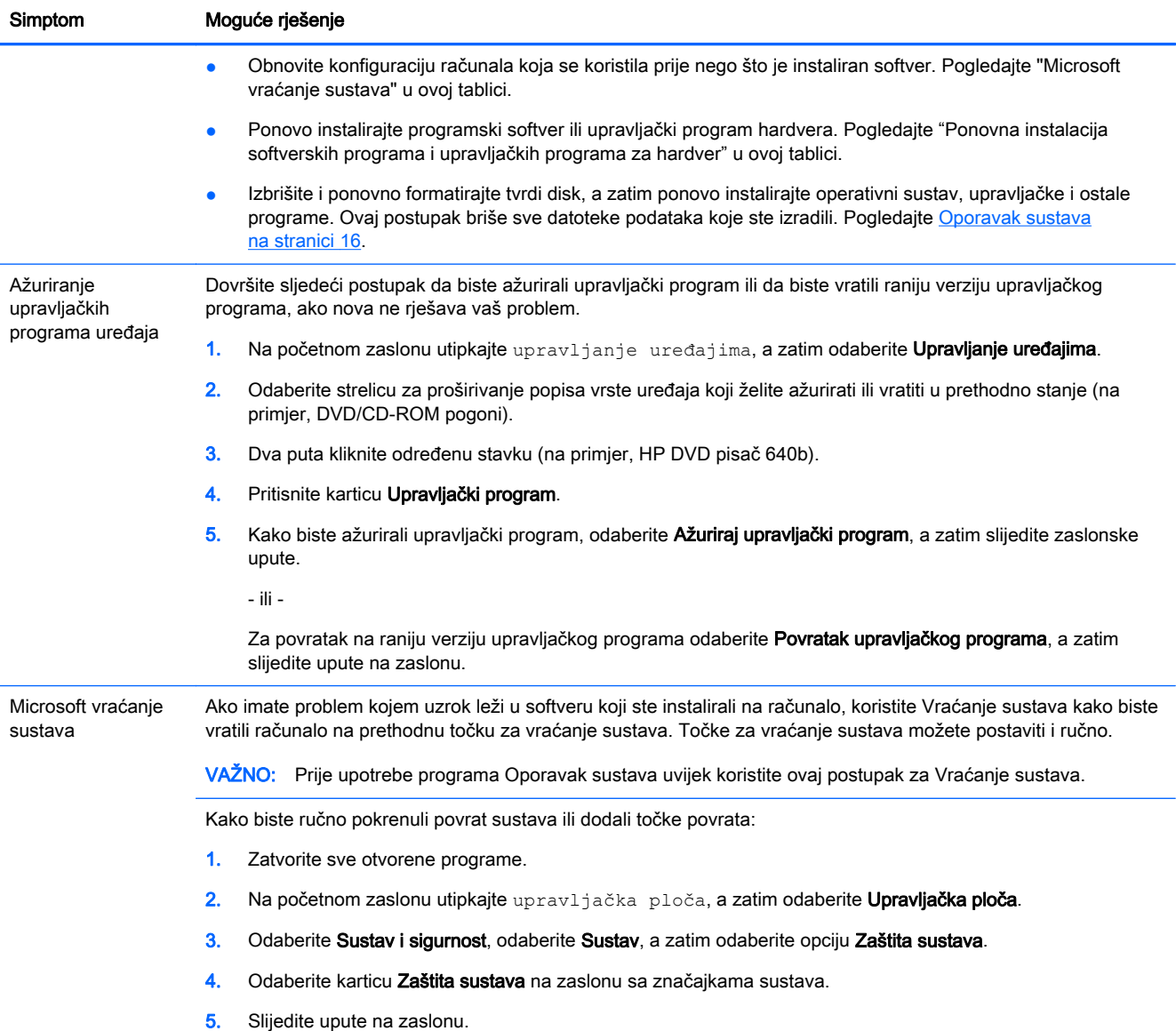

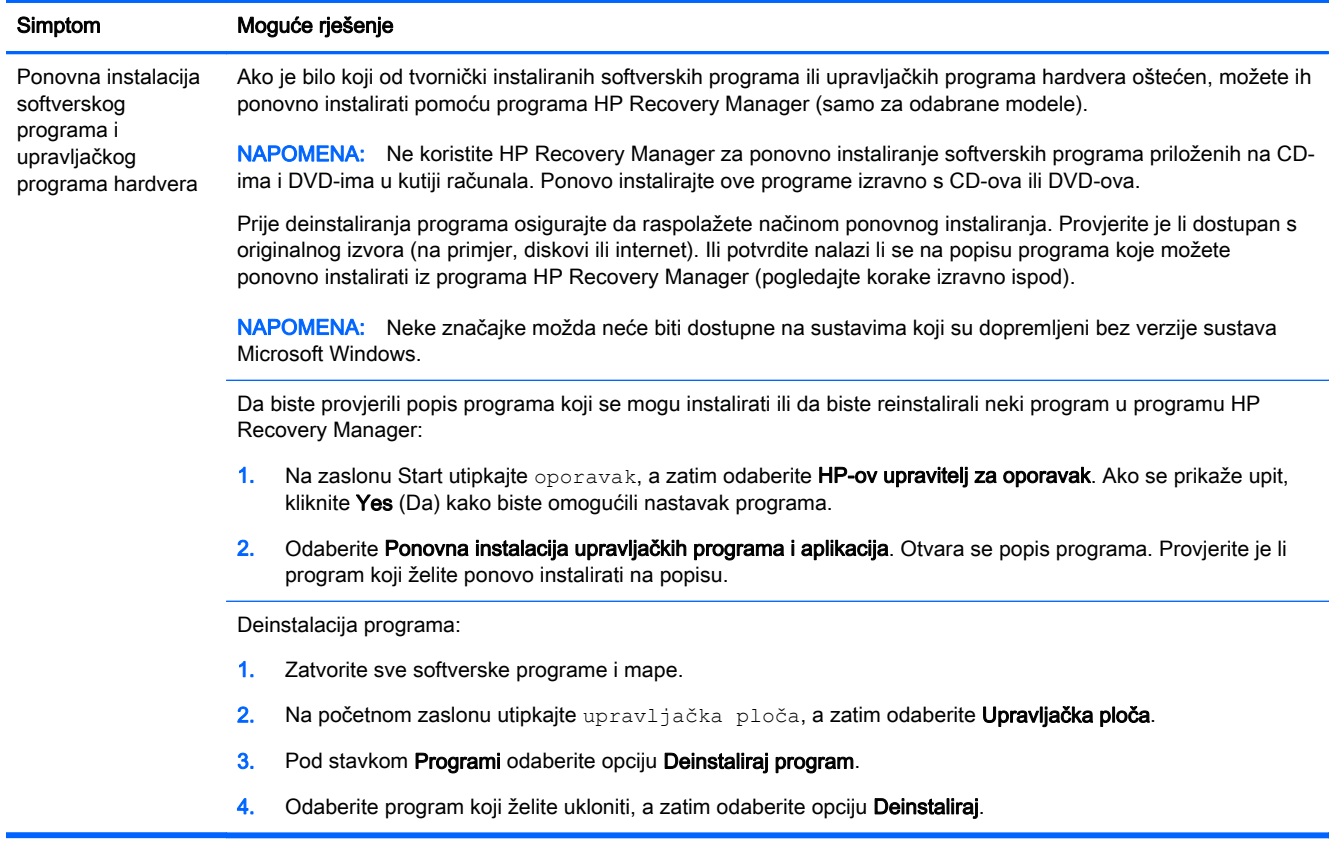

# <span id="page-21-0"></span>6 Oporavak sustava

Oporavak sustava u potpunosti briše i reformatira pogon tvrdog diska i pritom briše s podatkovne datoteke koje ste stvorili, a zatim ponovno instalira operacijski sustav, programe i upravljačke programe koji su bili tvornički instalirani. Stoga, morate ponovo sami instalirati svaki softver koji nije tvornički instaliran na računalo.

**EX NAPOMENA:** Uvijek koristite postupak Vraćanja sustava prije korištenja programa Oporavka sustava. Pogledajte "Microsoft vraćanje sustava" pod [Rješavanje problema sa softverom](#page-18-0) [na stranici 13](#page-18-0).

Neke značajke možda neće biti dostupne na sustavima koji su dopremljeni bez verzije sustava Microsoft Windows.

### Odabir načina oporavka sustava

Morate odabrati jednu od sljedećih metoda za oporavak sustava:

Preslika za oporavak sustava — pokrenite Oporavak sustava za presliku obnavljanja pohranjenu na pogonu vašeg tvrdog diska. Slika za oporavak je datoteka koja sadrži kopiju originalnog tvorničkog softvera. Za izvođenje Oporavka sustava iz slike za oporavak pogledajte Oporavak sustava iz početnog zaslona u sustavu Windows na stranici 16.

**WAPOMENA:** Slika za oporavak koristi dio pogona tvrdog diska koji se ne smije koristiti za pohranu podataka.

Medij za oporavak — pokrenite Oporavak sustava s medija za obnavljanje koji kreirate od datoteka pohranjenih na vašem disku ili ste zasebno kupili. Za kreiranje medija za oporavak pogledajte [Kreiranje medija za oporavak na stranici 18.](#page-23-0)

### Opcije za oporavak sustava

Oporavak sustava možete pokušati po sljedećem redoslijedu:

- 1. Putem pogona tvrdog diska, iz početnog zaslona sustava Windows.
- 2. Putem tvrdog diska, pritiskom tipke f11 pri pokretanju sustava.
- 3. Putem medija za oporavak kojeg ste kreirali.
- 4. Putem diskova za oporavak kupljenih od tvrtke HP. Za kupnju diskova za oporavak posjetite <http://www.hp.com/go/contactHP>.

#### Oporavak sustava iz početnog zaslona u sustavu Windows

**A OPREZ:** Oporavak sustava briše sve podatke i programe koje ste kreirali ili instalirali. Napravite sigurnosne kopije svih važnih podataka na prenosivom disku ili USB flash pogonu.

Ako računalo radi i Windows reagira, slijedite sljedeće korake da biste izveli Oporavak sustava:

- 1. Isključite računalo.
- 2. Isključite sve periferne uređaje iz računala, osim monitora, tipkovnice i miša.
- 3. Uključite računalo.
- 4. Na zaslonu Start utipkajte oporavak, a zatim odaberite HP-ov upravitelj za oporavak. Ako se prikaže upit, kliknite Yes (Da) kako biste omogućili nastavak programa.
- 5. Odaberite Okruženje za oporavak u sustavu Windows.
- 6. Slijedite upute na zaslonu.
- **X NAPOMENA:** Ako vaš sustav ne otkrije particiju za oporavak tražit će vas da umetnete medij za oporavak. Umetnite disk ili USB, odaberite Da i zatim kliknite na Dalje da biste ponovno pokrenuli računalo i pokrenuli HP Recovery Manager s diska ili USB-a za oporavak. Ako koristite diskove kada vas računalo to zatraži, umetnite sljedeći disk za oporavak sustava.
- 7. Kada je oporavak završen, isključite računalo, ponovno povežite sve periferne uređaje i opet uključite računalo.

#### Oporavak sustava prilikom pokretanja sustava

 $\triangle$  OPREZ: Oporavak sustava briše sve podatke i programe koje ste kreirali ili instalirali. Napravite sigurnosne kopije svih važnih podataka na prenosivom disku ili USB flash pogonu.

Ako računalo radi, ali sustav Windows ne reagira, slijedite sljedeće korake za oporavak sustava:

- 1. Isključite računalo. Ako je nužno, pritisnite i držite gumb napajanja dok se računalo ne ugasi.
- 2. Iskopčajte sve periferne uređaje iz računala izuzev monitora, tipkovnice i miša.
- 3. Pritisnite gumb napajanja kako biste uključili računalo.
- 4. Čim ugledate početni logotip kompanije, uzastopno pritišćite f11 na tipkovnici dok se na zaslonu ne pojavi poruka Windows učitava datoteke.
- 5. Odaberite Okruženje za oporavak u sustavu Windows.
- 6. Slijedite upute na zaslonu.
- 7. Kada je oporavak završen, isključite računalo, ponovo spojite sve periferne uređaje i opet uključite računalo.

#### Oporavak sustava s medija za oporavak

OPREZ: Oporavak sustava briše sve podatke i programe koje ste kreirali ili instalirali. Napravite sigurnosne kopije svih važnih podataka na prenosivom disku ili USB flash pogonu.

Za kreiranje medija za obnavljanje pogledajte [Kreiranje medija za oporavak na stranici 18](#page-23-0).

Za izvođenje Oporavka sustava korištenjem medija za oporavak:

- 1. Ako računalo radi, na DVD-u ili USB-u kreirajte sigurnosnu kopiju svih podatkovnih datoteka koje želite spasiti i zatim izvadite medij za oporavak iz računala.
- 2. Ako koristite DVD-ove za oporavak, umetnite disk za oporavak #1 u DVD pogon i zatvorite pogon. Ako koristite USB izbrisivi pogon, umetnite pogon u USB priključak.
- 3. Ako računalo radi, na zaslonu Start pomaknite pokazivač prema donjem desnom kutu zaslona kako biste prikazali alatnu traku s ukrasnim oznakama, odaberite Postavke, odaberite ikonu Napajanje, a zatim odaberite opciju Isključi. Ili ako računalo ne reagira, pritisnite i držite gumb za napajanje približno 5 sekundi ili dok se računalo ne isključi.
- 4. Isključite sve periferne uređaje iz računala, osim monitora, tipkovnice i miša.
- <span id="page-23-0"></span>5. Pritisnite gumb napajanja kako biste uključili računalo. Ako koristite DVD za oporavak, računalo će automatski s diska pokrenuti HP Recovery Manager. Preskočite na korak 7.
- 6. Ako oporavak sustava provodite s USB pogona, pritisnite tipku esc dok se računalo počinje pokretati da biste podigli izbornik za pokretanje sustava. Tipkama sa strelicama odaberite USB uređaj i pritisnite enter da biste računalo pokrenuli s tog uređaja.
- 7. Ako dobijete upit za biranje između pokretanja programa Oporavak sustava s medija ili s tvrdog diska, odaberite medij, a zatim kliknite na Dalje.
- 8. Odaberite Vraćanje tvorničkih postavki.
- 9. Slijedite upute na zaslonu.

### Medij za oporavak

Medij za oporavak se može stvoriti na praznim DVD-ovima ili u USB izbrisivim pogonima (jednome ili drugome, ali ne oboje). Stvorite medij oporavka sa slike oporavka spremljene u pogon tvrdog diska. Ta slika sadrži datoteke operativnog sustava i softverskog programa koje su prvobitno tvornički instalirane na računalu. Možete stvoriti samo jedan komplet medija oporavka za računalo, a medij se može koristiti *samo* s ovim računalom. Medij za oporavak spremite na sigurno mjesto.

**X NAPOMENA:** Neke značajke možda neće biti omogućene na sustavima dostavljenima bez sustava Microsoft Windows.

#### Odabir medija za oporavak

Za stvaranje diskova za oporavak, računalo mora imati DVD pisač i morate koristiti samo prazne DVD+R ili DVD-R diskove visoke kvalitete.

**WAPOMENA:** Ne *možete* koristiti CD-ove ili diskove tipa DVD+RW, DVD-RW, DVD+RW DL, DVD-RW DL, DVD+R DL ili DVD-R DL za stvaranje diskova za oporavak.

- Ako stvarate diskove za oporavak, uvjerite se da imate diskove visoke kvalitete za stvaranje kompleta diskova za oporavak. Normalo je da sustav odbije disk ako na njemu postoje pogreške. Sustav će tražiti da umetnete novi prazan disk i pokušate ponovno.
- Broj diskova u kompletu diskova za oporavak ovisi o modelu računala (obično jedan do tri DVDa). Program Recovery Media Creation (Kreiranje medija za oporavak) označit će točan broj praznih diskova potrebnih za izradu kompleta.
- Imate i mogućnost kreiranja USB izbrisivih pogona za oporavak sustava koristeći brzi USB izbrisivi pogon visoke kvalitete. Ako koristite USB flash pogon, program će označiti količinu prostora potrebnu za pohranjivanje svih podataka (najmanje 8 GB).

**EX NAPOMENA:** U postupku stvaranja medija za oporavak potrebno je neko vrijeme za provjeru točnosti informacija koje se upisuju na medij. Prostupak možete prekinuti u bilo kojem trenutku. Prilikom sljedećeg pokretanja programa, postupak će se nastaviti od mjesta na kojem je zaustavljen.

#### Kreiranje medija za oporavak

Za stvaranje diskova za oporavak:

- 1. Zatvorite sve otvorene programe.
- 2. Na zaslonu Start utipkajte oporavak, a zatim odaberite HP-ov upravitelj za oporavak. Ako se prikaže upit, kliknite Yes (Da) kako biste omogućili nastavak programa.
- 3. Odaberite opciju Izrada medija za oporavak, odaberite opciju Izradi medij za oporavak pomoću praznog DVD-a, a zatim odaberite Dalje.
- 4. Slijedite upute na zaslonu. Svaki disk označite kad ga dovršite (na primjer, Oporavak 1, Oporavak 2).

Za stvaranje USB flash pogona za oporavak:

- 1. Zatvorite sve otvorene programe.
- 2. Umetnite USB izbrisivi memorijski pogon u USB utičnicu na računalu.
- 3. Na zaslonu Start utipkajte oporavak, a zatim odaberite HP-ov upravitelj za oporavak. Ako se prikaže upit, kliknite Yes (Da) kako biste omogućili nastavak programa.
- 4. Odaberite opciju Izrada medija za oporavak, odaberite opciju Izradi medij za oporavak pomoću izbrisivog memorijskog pogona USB-a, a zatim odaberite Dalje.
- 5. S popisa medija odaberite USB flash pogon. Program će vam reći koliko je prostora potrebno za izradu pogona za oporavak. Ako USB izbrisivi memorijski pogon nema dovoljan kapacitet (8 GB je minimum), na zaslonu će biti označen sivom bojom i ne možete nastaviti. Kliknite Dalje.
	- **EXAPOMENA:** Program Recovery Media Creation (Kreiranje medija za oporavak) formatira flash pogon i briše sve datoteke na njemu.
- 6. Slijedite upute na zaslonu. Obavezno označite USB flash pogon i spremite ga na sigurno mjesto.
- **WAPOMENA:** Za kreiranje medija za oporavak nemojte koristiti medijske kartice. Sustav se možda neće moći pokrenuti s medijske kartice i vi možda nećete moći pokrenuti Oporavak sustava.

# <span id="page-25-0"></span>7 Održavanje

Da biste osigurali vrhunski rad računala, važno je da ga održavate jednostavnim postupkom.

### Rasporedi i zadaci

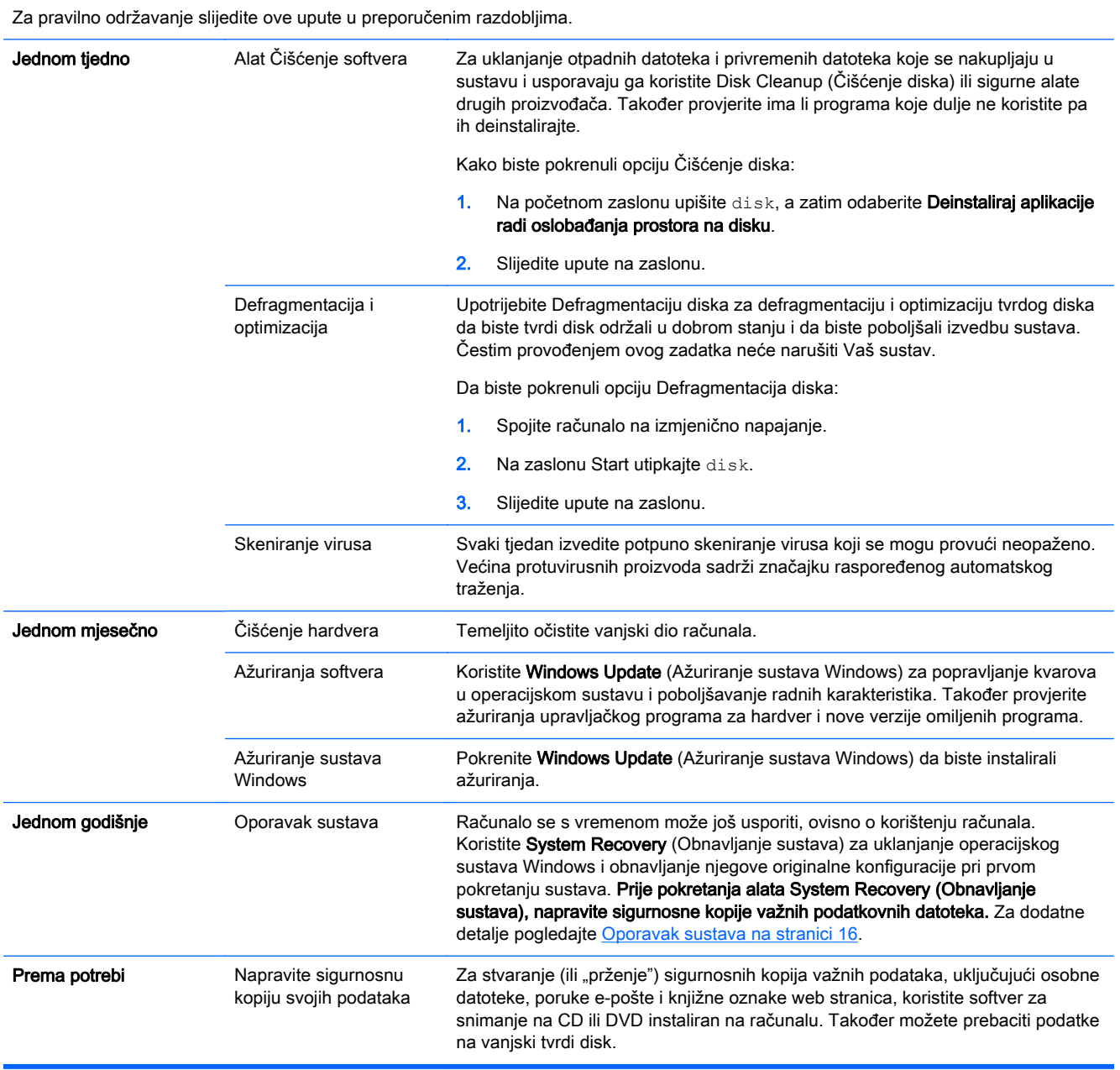

### <span id="page-26-0"></span>Čišćenje računala

Za sigurno čišćenje računala koristite sljedeće proizvode:

- Dimetil-benzil-amonijak-klorid maksimalne koncentracije od 0,3% (npr. jednokratne maramice raznih proizvođača)
- Bezalkoholna tekućina za čišćenje stakla
- Voda s otopinom blagog sapuna
- Suha tkanina sa sitnim vlaknima ili jelenska koža (antistatička krpa bez ulja)
- Antistatičke spužve

 $\triangle$ OPREZ: Izbjegavajte jaka otapala za čišćenje koja mogu trajno oštetiti računalo. Ako niste sigurni je li sredstvo za čišćenje sigurno za računalo, provjerite sadržaj proizvoda da biste bili sigurni da se sastojci poput alkohola, acetona, amonijevog-klorida, metilen-klorida i ugljikovodika ne nalaze u proizvodu.

Vlaknasti materijal poput papirnatih ručnika može ogrebati računalo. Tijekom vremena, čestice prljavštine i sredstva za čišćenje mogu se zaglaviti u ogrebotinama.

#### Postupci čišćenja

Da biste sigurno očistili računalo, slijedite postupke u ovom odjeljku.

- UPOZORENJE! Da biste spriječili električni udar ili oštećenje komponenti, ne pokušavajte čistiti uključeno računalo
	- **·** Isključite računalo.
	- Isključite napajanje izmjeničnom strujom.
	- Isključite sve uređaje s vanjskim napajanjem.

**∧ OPREZ:** Da biste spriječili oštećenje unutarnjih komponenti, nemojte izravno prskati sa sredstvima za čišćenje ili tekućine po bilo kojoj površini računala. Kapi tekućina na površini mogu trajno oštetiti unutarnje komponente.

#### Čišćenje zaslona

**A OPREZ:** Sredstvo za čišćenje ne prskajte i ne nanosite izravno na zaslon.

Nježno obrišite bočne strane i površinu zaslona pomoću meke krpe namočene u sredstvo za čišćenje stakla bez alkohola.

#### Čišćenje ventilacijskih otvora na računalu

Otvori za prozračivanje rashlađuju računalo. Održavajte ih čistima pomoću malog usisavača na baterije. (Usisavač na baterije uklanja rizik od električnog udara.)

- 1. Očistite otvore za prozračivanje na kućištu računala.
- 2. Uklonite sve taloge nakupljene oko priključaka računala (na primjer, Ethernet i USB priključci).

#### Čišćenje tipkovnice i miša

A UPOZORENJE! Da biste smanjili rizik od električnog udara ili oštećenja unutarnjih dijelova, nemojte koristiti priključak naprave za čišćenje vakuumom za čišćenje tipkovnice. Naprava za čišćenje vakuumom može odložiti ostatke iz domaćinstva na površinu tipkovnice.

A OPREZ: Da biste spriječili oštećenje unutarnjih komponenti, ne dozvolite kapanje tekućine između tipki.

- Za čišćenje tipkovnice ili miša, koristite blagu krpu s mikro vlaknima ili jelenskom kožom natopljenom s jednom od prije navedenih otopina za čišćenje ili koristite prihvatljivu jednokratnu maramicu.
- Da biste spriječili lijepljenje tipaka i kako biste uklonili prašinu, vlakna i čestice s tipkovnice, upotrijebite limenku komprimiranog zraka s produžetkom slamčice.

Ako imate miš s kuglicom, očistite kuglicu i unutarnje valjke:

- 1. Okrenite miš naopako i okrećite prsten koji pokriva kuglicu suprotno od kazaljki na satu da biste uklonili prsten i oslobodili kuglicu.
- 2. Operite kuglicu sapunom i toplom vodom.
- 3. Očistite valjčiće u mišu pamučnom krpom umočenom u izopropilni (za čišćenje) alkohol.
- 4. Nakon što se kuglica i valjčići osuše, stavite natrag kuglicu i prsten koji ju pokriva.

# <span id="page-28-0"></span>8 Korištenje uslužnog programa HP dijagnostika hardvera osobnog računala

HP dijagnostika hardvera osobnog računala je jedinstveno sučelje za proširivu opremu (UEFI) koje vam omogućuje izvođenje dijagnostičkih pregleda, da biste utvrdili funkcionira li ispravno hardver računala. Ova se dijagnostika obavlja izvan operacijskog sustava da bi se hardverski kvarovi učinkovito odvojili od problema kojima uzrok možda leži u operacijskom sustavu ili softverskim komponentama.

Za pokretanje HP dijagnostike hardvera osobnog računala UEFI:

1. Uključite ili ponovno pokrenite računalo. Dok se u donjem lijevom kutu zaslona prikazuje poruka "Press the ESC key for Startup Menu" (Pritisnite tipku ESC da biste pristupili izborniku za pokretanje), pritisnite esc. Kad se prikaže izbornik za pokretanje, pritisnite f2.

BIOS traži dijagnostičke alate na tri mjesta, sljedećim redoslijedom:

a. Povezani USB pogon

**WAPOMENA:** Da biste preuzeli alat HP dijagnostike hardvera osobnog računala (UEFI), pogledajte Preuzimanje HP dijagnostike hardvera osobnog računala (UEFI) na USB uređaj na stranici 23.

- **b.** Tvrdi disk
- c. BIOS
- 2. Kada se otvori dijagnostički alat, upotrijebite tipke sa strelicama na tipkovnici za odabir vrste dijagnostičkog testa koji želite pokrenuti, a potom slijedite upute na zaslonu.

**EX NAPOMENA:** Ako morate zaustaviti dijagnostički test, pritisnite esc.

### Preuzimanje HP dijagnostike hardvera osobnog računala (UEFI) na USB uređaj

**EX NAPOMENA:** upute za preuzimanje alata HP PC Hardware Diagnostics (UEFI) dostupne su samo na engleskom.

- 1. Idite na [http://www.hp.com.](http://www.hp.com)
- 2. Postavite pokazivač na Support (Podrška) na vrhu stranice i kliknite na Download Drivers (Preuzimanje upravljačkih programa).
- 3. Upišite naziv proizvoda u okvir za tekst i kliknite na Go (Idi).

- ili -

Kliknite na Find Now (Traži) da bi HP automatski pronašao vaš proizvod.

- 4. Odaberite svoj model računala, a zatim odaberite operacijski sustav.
- 5. U odjeljku kliknite Dijagnostika, kliknite HP UEFI okruženje podrške.

- ili -

Kliknite Preuzmi, a zatim odaberite Pokreni.

# <span id="page-30-0"></span>9 Tehnički podaci

# Radne specifikacije

NAPOMENA: Da utvrdite točne električne specifikacije računala, pogledajte naljepnicu sa specifikacijama na kućištu računala.

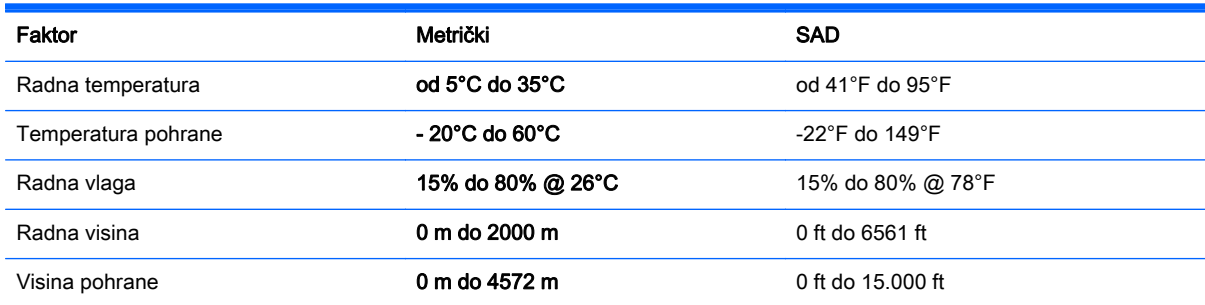

# <span id="page-31-0"></span>10 Informacije o podršci

### Kako dobiti pomoć

HP-ova podrška vam može pomoći da dobijete najviše od svojeg računala. Pronaći ćete ono što trebate pomoću alata na računalu i informacija dostupnih na internetu, putem telefona ili lokalne maloprodaje.

Prije nego što kontaktirate HP-ovu podršku, morate pri ruci imati sljedeće podatke:

- Broj modela
- Broj proizvoda
- Serijski broj
- Broj izrade softvera
- Operacijski sustav
- Datum kupnje

Odvojite vrijeme da biste zapisali podatke o proizvodu radi kasnije uporabe.

Prve četiri stavke na popisu (broj modela, broj proizvoda, serijski broj i broj izrade softvera) mogu se vidjeti pomoću programa HP Support Information. Na početnom zaslonu upišite podrška, a zatim odaberite HP Support Information.

Nemojte se zaboraviti registrirati na <http://www.hp.com/apac/register>.

### Gdje dobiti pomoć

- Za pomoć kod problema s hardverom i softverom koristite Pomoć i podršku u sustavu Windows. U zaslonu Start upišite pomoć i zatim odaberite Pomoć i podrška.
- Koristite HP Support Assistant. Na početnom zaslonu upišite support i zatim odaberite aplikaciju HP Support Assistant. HP Support Assistant pruža korisne informacije o rješavanju problema i dijagnostici te sadrži sljedeće:
	- Razgovor putem Interneta s HP-ovim tehničarom.
	- Telefonski brojevi podrške.
	- Lokacije HP-ovih servisnih centara.
- Za podršku putem interneta, idite na [http://www.hp.com/go/contactHP.](http://www.hp.com/go/contactHP)

Telefonsku pomoć možete dobiti unutar (30) dana od dana kad ste kupili računalo. Nakon trideset (30) dana, oni se naplaćuju, ali podrška je i dalje dostupna.

### <span id="page-32-0"></span>Korisnička podrška za popravke

Ako je potrebno popraviti računalo ili zamijeniti neki dio, imate dvije mogućnosti:

- Lako možete zamijeniti mnoge dijelove računala koji su namijenjeni za zamjenu od strane korisnika. To je najbrža metoda popravka, jer u većini slučajeva dijelove možemo poslati izravno u Vaš dom ili poduzeće za nekoliko dana. (Ova opcija možda nije dostupna u svim državama ili regijama).
- Ako je potreban popravak, HP-ova podrška će poduzeti potrebne korake za popravak računala.

Ove usluge su pokrivene tijekom jamstvenog perioda.

Postoji nekoliko ograničenja i iznimki za jamstvo (kao i neki važni detalji) koji su opisani u vodiču HP Ograničeno jamstvo i tehnička podrška širom svijeta.

### Prije nadogradnje hardvera

Ako kanite nadograditi neki hardver, učinite to samo nakon postavljanja novog računala. Za upute za postavljanje računala, pogledajte poster *Upute za postavljanje* ili [Postavljanje računala na stranici 3.](#page-8-0) Ako imate ikakvih problema s postavljanjem i uključivanjem sustava, odmah kontaktirajte HP-ovu podršku pomoću metoda navedenih ranije u ovom poglavlju. To je potrebno učiniti prije pokušaja nadogradnje sustava.

Slamanjem sigurnosne plombe na stražnjoj strani računala potvrđujete da je računalo pravilno radilo prije nego što ste pokušali nadograditi sustav. Ako se sigurnosna plomba slomi, Vaše računalo je tada, do granica određenih lokalnim propisima, pokriveno uvjetima i odredbama navedenima u vodiču HP-ovo ograničeno jamstvo i tehnička podrška širom svijeta.

# <span id="page-33-0"></span>Kazalo

#### B

briga o računalu [21](#page-26-0)

#### Č

čišćenje računala [21](#page-26-0)

#### H

HP dijagnostika hardvera osobnog računala (UEFI) preuzimanje [23](#page-28-0) uporaba [23](#page-28-0)

#### I

internet, spajanje [4](#page-9-0)

#### M

medij za oporavak kreiranje [18](#page-23-0) odabir [18](#page-23-0)

#### O

održavanje, rasporedi i zadaci [20](#page-25-0) oporavak sustava načini [16](#page-21-0) opcije [16](#page-21-0)

#### P

podrška [26](#page-31-0) Pomoć i podrška [1](#page-6-0), [26](#page-31-0)

#### R

računalo rješavanje problema [9](#page-14-0) sigurnosne značajke [8](#page-13-0) radne specifikacije [25](#page-30-0) rješavanje problema napajanje [10](#page-15-0) pristup internetu [13](#page-18-0) računalo se ne pokreće [9](#page-14-0) softver [13](#page-18-0) tipkovnica i miš (bežični) [12](#page-17-0) tipkovnica i miš (s kabelom) [10](#page-15-0) zaslon (monitor) [10](#page-15-0) zvučnici i zvuk [13](#page-18-0)

#### S

sigurnosne značajke [8](#page-13-0)

#### T

tipka fn [5](#page-10-0) tipke prečaca [5](#page-10-0) tipke za radnju [5](#page-10-0)